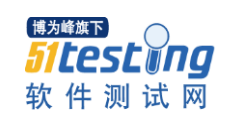

## Mysql Root 密码遗忘如何重置

一、 停止 mysql 服务

步骤 1 命令行下停止 Mysql 服务(也可以在系统服务里停止)

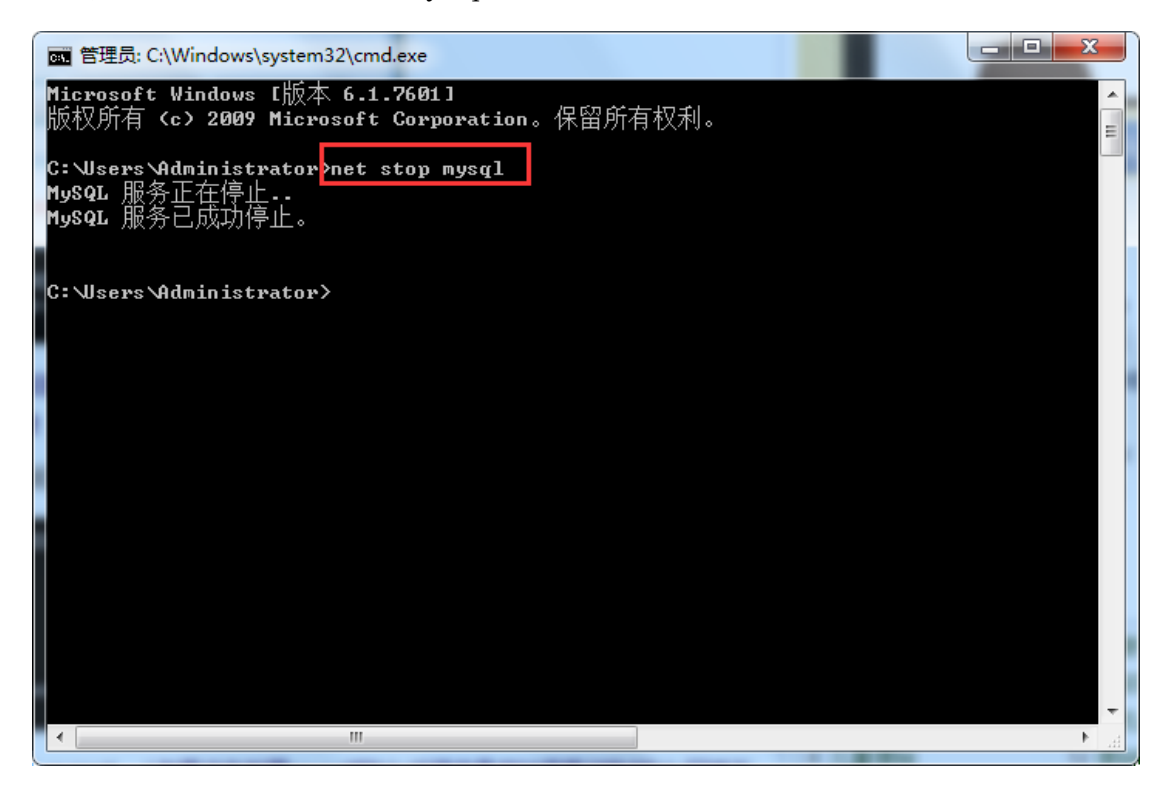

二、 执行跳过权限检查启动 mysql,并重置密码

步骤 1 在 CMD 命令行下进入 mysql 的 bin 目录。

www.51testing.com

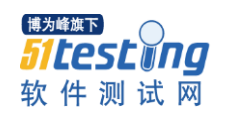

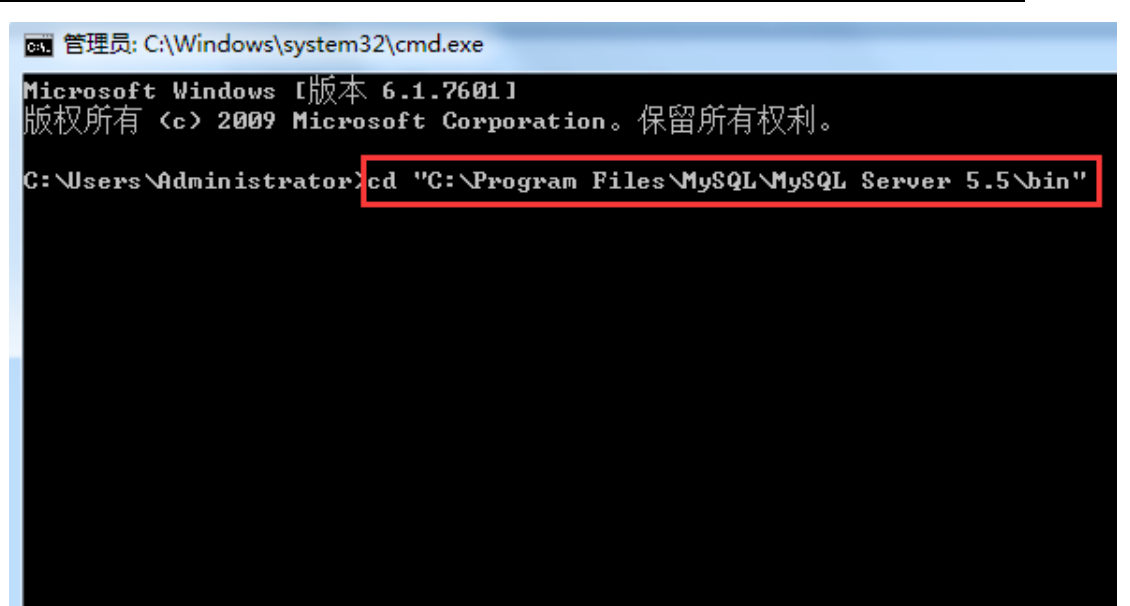

步骤 2 执行 mysqld --skip-grant-tables 命令后,确定光标在第二行 闪烁,不要关闭窗口。

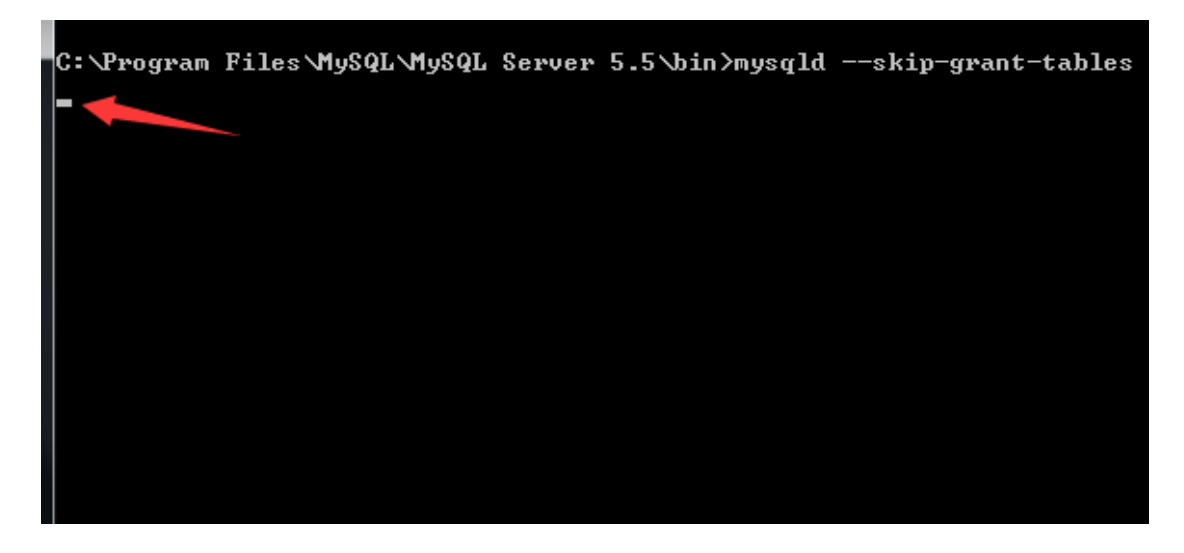

步骤 3 再单独打开一个命令行界面,进入 Mysql 的 bin 目录, 执行 mysql -u root 命令会提示登录成功的信息。

www.51testing.com

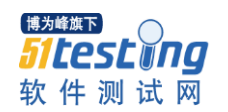

图 管理员: C:\Windows\system32\cmd.exe - mysql -u root Microsoft Windows [版本 6.1.7601]<br>版权所有 <c> 2009 Microsoft Corporation。保留所有权利。 C:\Users\Administrator>cd C:\Program Files\MySQL\MySQL Server 5.5\bin C:\Program Files\MySQL\MySQL Server 5.5\bin<mark>>mysql -u root</mark> Welcome to the MySQL monitor. Commands end with ; or g. Your MySQL connection id is 1 Server version: 5.5.11 MySQL Community Server (GPL) Copyright (c) 2000, 2010, Oracle and/or its affiliates. All rights reserved. Oracle is a registered trademark of Oracle Corporation and/or its  $\operatorname{\sf affillates}.$  Other names may be trademarks of their respective owners. Type 'help;' or '\h' for help. Type '\c' to clear the current input statement. mysql>  $\blacksquare$ 

步骤 4 查找数据库名称,执行 show databases;命令。

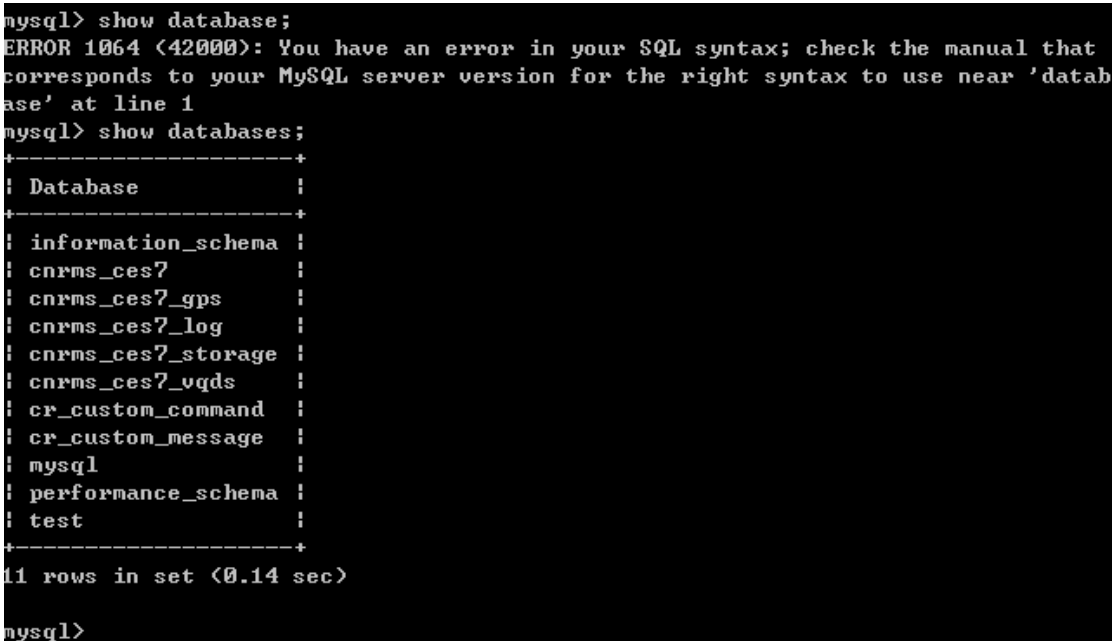

步骤 5 使用命令切换到 mysql 数据库, 执行 use mysql;

```
mysq1> use mysq1;
Database changed
mysq1
```
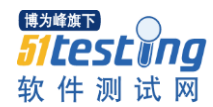

步 骤 6 使 用 命 令 修 改 root 密 码 , 执 行 **UPDATE user SET** 

**Password=PASSWORD('root') where USER='root';** 即可恢复默认用户名密码

```
mysql> UPDATE user SET Password=PASSWORD('root') where USER='root';
Query OK, Ø rows affected (0.12 sec)
Rows matched: 2 Changed: 0 Warnings: 0
mysq1>
```
步骤 7 刷新数据库权限, 执行 FLUSH PRIVILEGES;

```
mysql> FLUSH PRIUILEGES;
Query OK, 0 rows affected (0.28 sec)
_{\rm{mysq1>~7\_}}
```
步骤 8 退出数据库

mysql> quit

步骤 9 启动 mysql,检查密码是否修改成功。